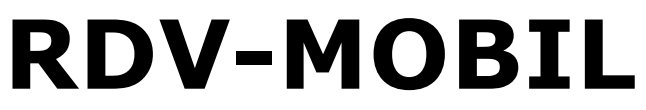

Mobiler Zugriff für LKV Mitgliedsbetriebe

Februar 2016 - v1602

Version 2.0

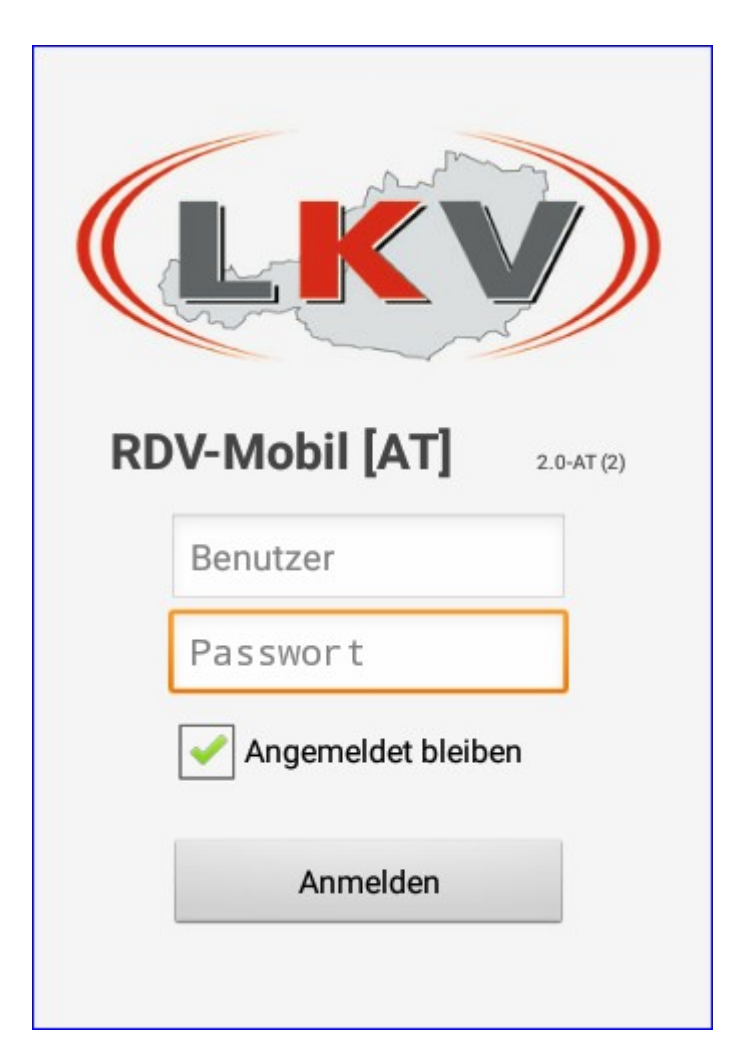

© ZuchtData, 2016

# **Inhaltsverzeichnis**

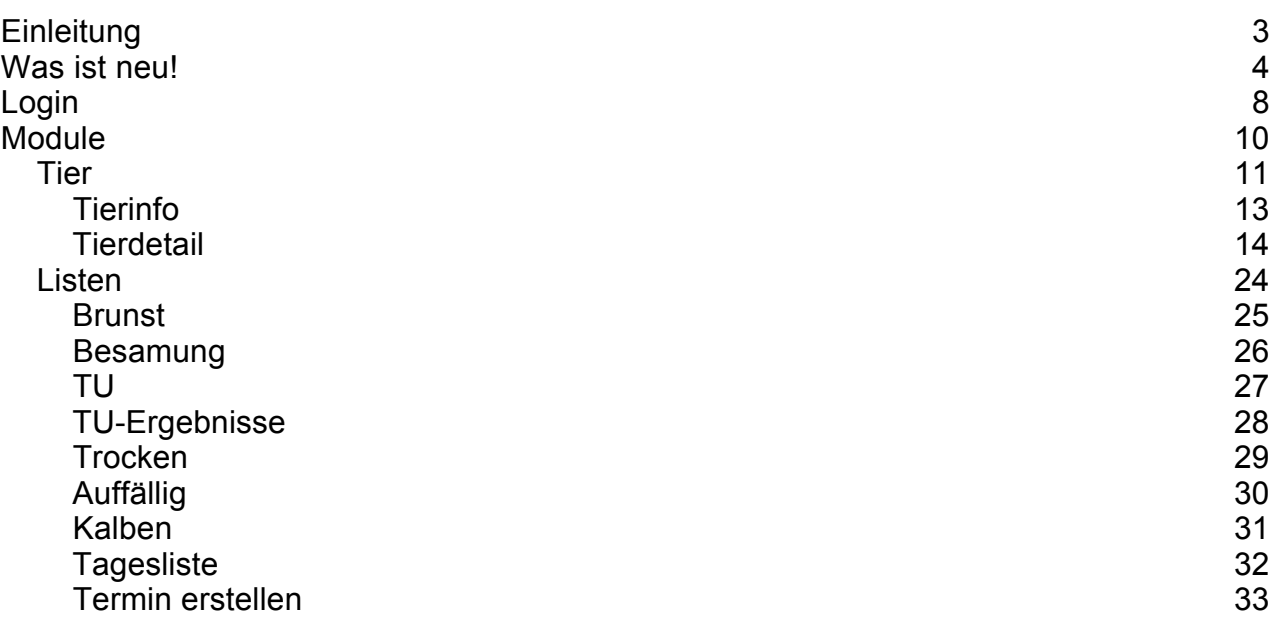

## **Einleitung**

Die RDV-Mobil App ermöglicht es LKV Mitgliedsbetrieben, welche bereits für die Anwendung RDV-Betrieb (RDV4M) freigeschaltet wurden, die wichtigsten Informationen zu dem aktuellen Tierbestand abzufragen, Aktionen/Beobachtungen bei Tieren zu speichern, Eigenbestandsbesamer und Eigenstierhalter können Belegungen erfassen - [Modul Tier.](#page-10-0) Im [Modul Listen](#page-23-0) finden Sie verschiedene Aktionslisten, welche nach den im RDV4M eingestellten Kriterien befüllt werden.

## **Was ist neu!**

Version 2.0

#### **Tierinfo**

Hinweis wenn das letzte **Kalb** kein Einling war. Es wird aber weiterhin nur ein Kalb angezeigt, jedoch mit Hinweis ob Z oder M.

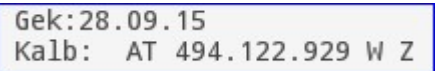

Die Information der **Trächtigkeitsuntersuchung** wird vor dem Belegstiernamen angedruckt verwendete Codes: Tp -> T+, Tn -> T-, Tf -> T?

> Bel:01.12.15 Sollk.:09.09.16 T+ ALEXANDRIEN

Im Anpaarungsplaner Optibull gespeicherte **Anpaarungsvorschläge** werden angezeigt.

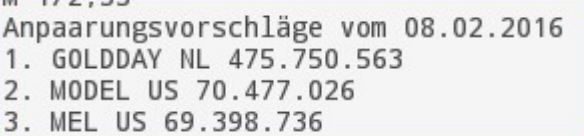

#### **Tierdetail**

Zeitleiste startet nun mit der Geburt. Wiegungen scheinen in der Zeitleiste auf.

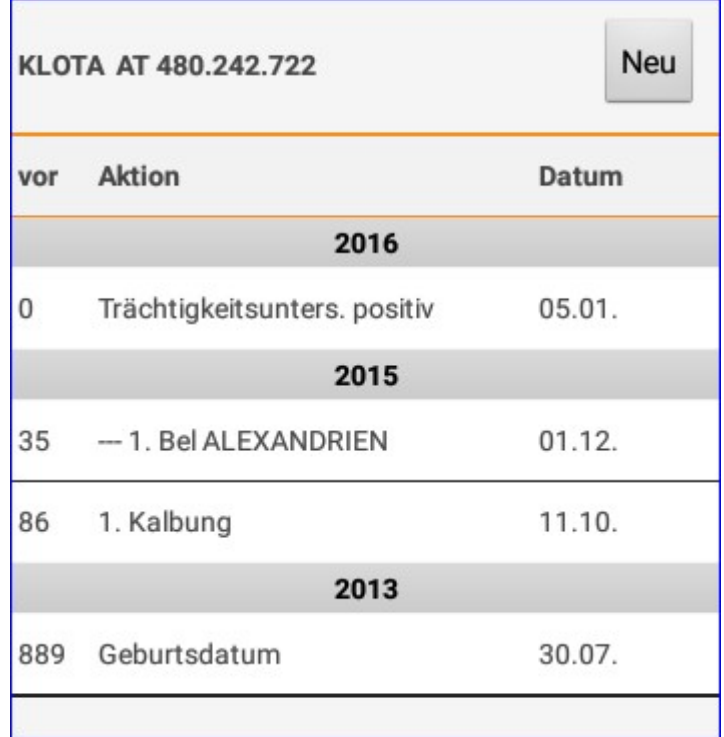

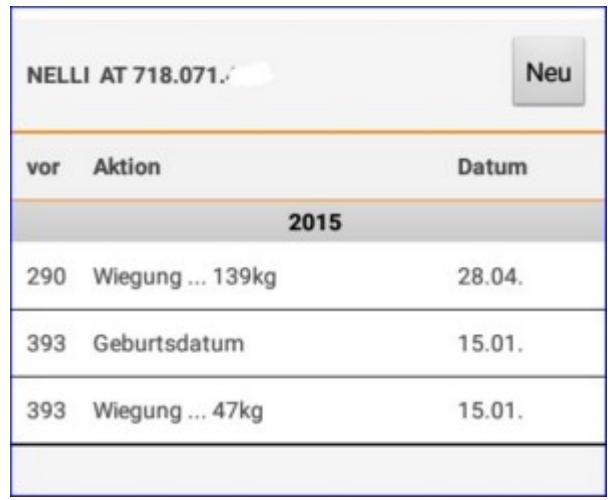

Neue [Aktion](#page-13-0) Termin für Tier erstellen. Scheint dann in der Tagesliste auf.

#### **EBB**

Wenn für das Tier in Optibull aktuelle Vorschläge vorliegen, verwandelt sic h der Button 'Auswahl' in 'Vorschläge' - dort werden 3 Stiere inkl der Reihung angezeigt.

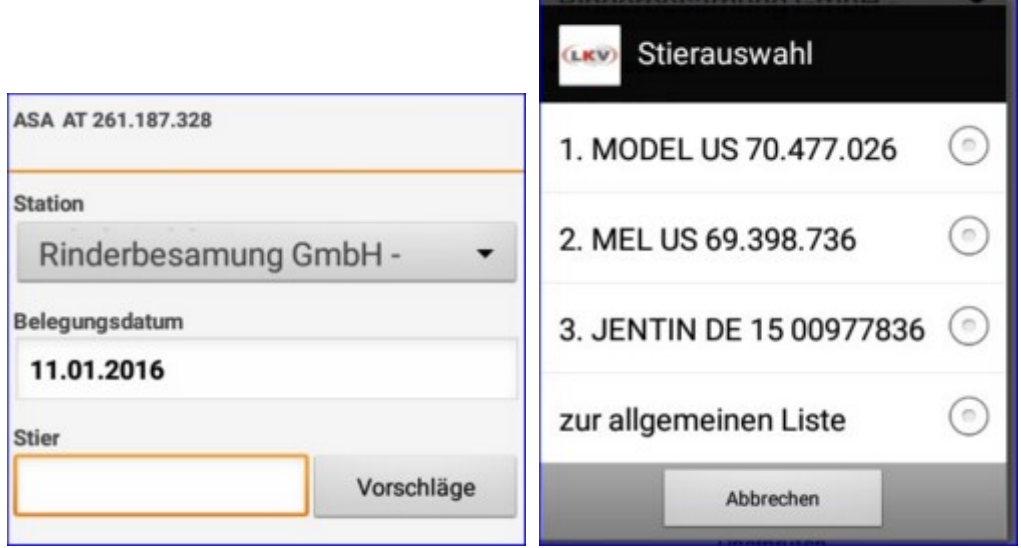

Wenn ein Stier aus dem Stierpool oder Vorschläge übernommen wurde - wird sein Name angezeigt.

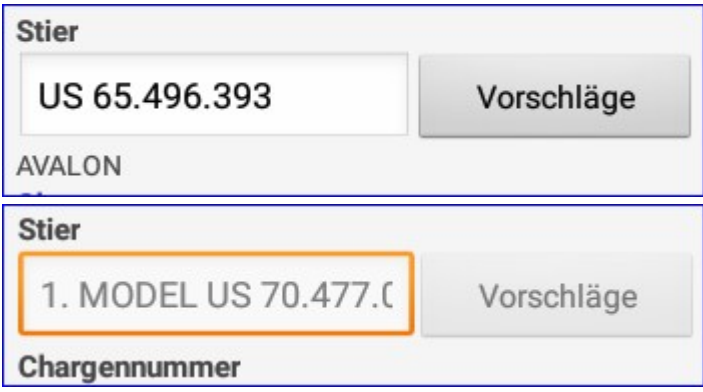

Beim Überprüfen der zu speichernden Daten werden nun alle relevanten Informationen (Kuh, Stier, Datum) angezeigt.

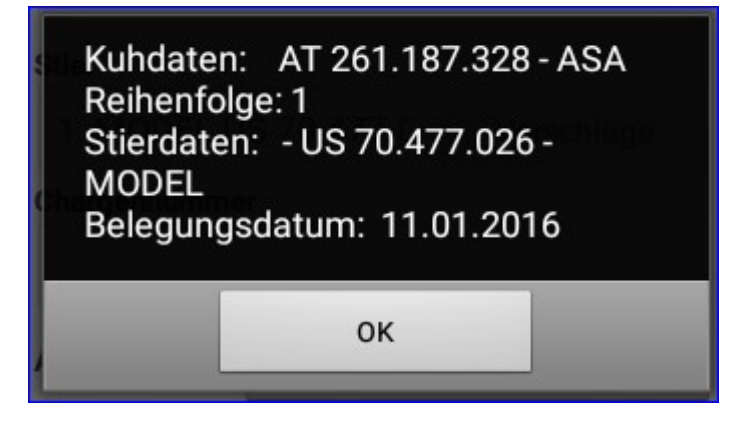

Wenn die Station NATUR gewählt wird - wird nun Art automatisch auf N gestellt und Gesext daktiviert.

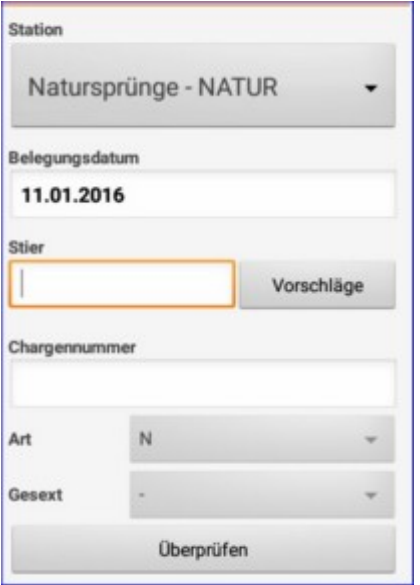

Bei einer Warnung im Zuge des Speicherns wird nun auch der Stiername angezeigt.

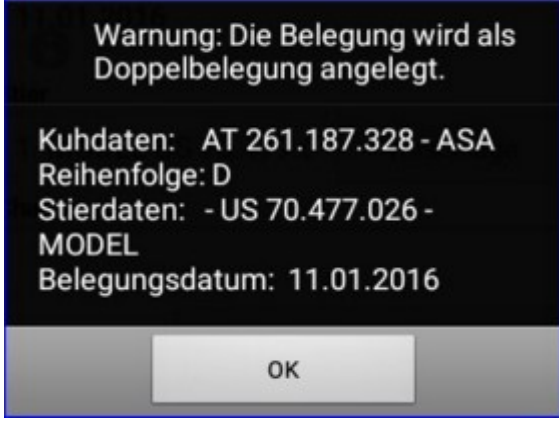

**Listen**

In den Listen wird nun immer die Stallnummer vor den Namen angezeigt.

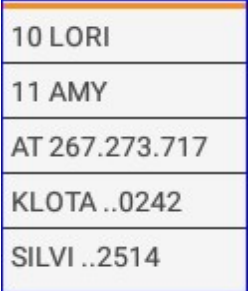

Liste [Trocken](#page-28-0) - hier ist nun auch eine Mehrfachauswahl möglich.

Neue Liste [TU-Ergebnisse](#page-27-0) - hier sieht man Tiere mit einer TU.

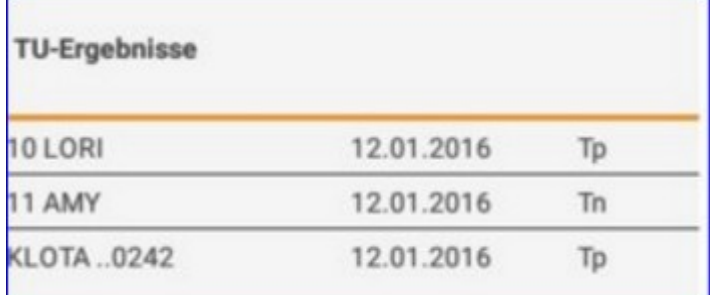

Die [Tagesliste](#page-31-0) ist jetzt nach den einzelnen Aktionen sortiert.

Neue Liste [Termin erstellen -](#page-32-0) hier kann man Termine für den Betrieb erstellen.

$$
-O-
$$

## **Login**

#### **Freischaltung:**

Die Freischaltung, für die Nutzung von RDV-Mobil, führt der für Sie zuständige [Landeskontrollverband](www.lkv.at) (LKV) durch. Voraussetzung ist ein bereits bestehender Zugang für RDV-Betrieb (RDV4M), sowie ein internetfähiges Smartphone mit Andriod Betriebssystem oder ein Apple I Phone. Für das Arbeiten ist eine aufrechte Internetverbindung nötig.

#### **Login:**

Starten Sie das Programm auf ihrem Smartphone.

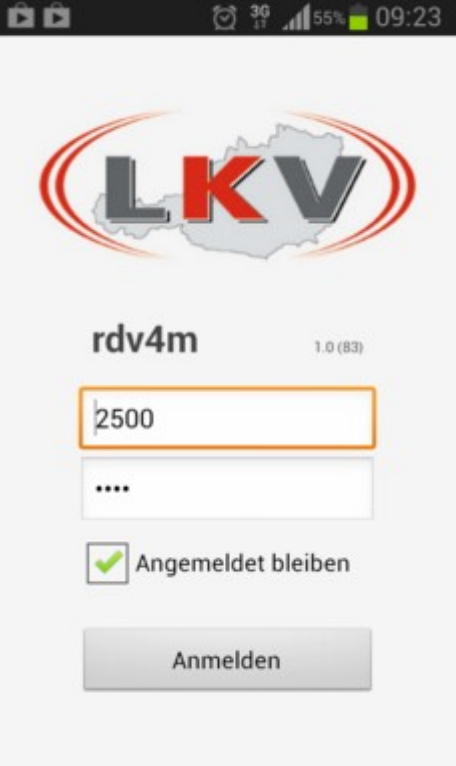

Geben Sie Ihre Userkennung (Betriebsnummer) und Ihren Pincode ein und Klicken Sie auf den Button 'Anmelden'.

Bitte beachten dabei handelt es sich **nicht** um Ihr AMA-Login!!

Wenn Sie dabei das Kästchen neben 'Angemeldet bleiben' bestätigen, wird ihr Passwort gespeichert und Sie müssen es nicht wieder neu eingeben.

Nach einem erfolgreichen Login in gelangen Sie in die Ansicht [Module.](#page-9-0)

Programmweit gelangen Sie über die Zurücktaste Ihres Handys immer zurück.

#### **Beenden des Programmes:**

Durch Betätigung der Zurücktaste in der Ansicht Module bekommen Sie die Aufforderung zum Beenden des Programmes. Bitte beenden Sie jedes Mal, am Ende Ihrer Arbeiten, das Programm.

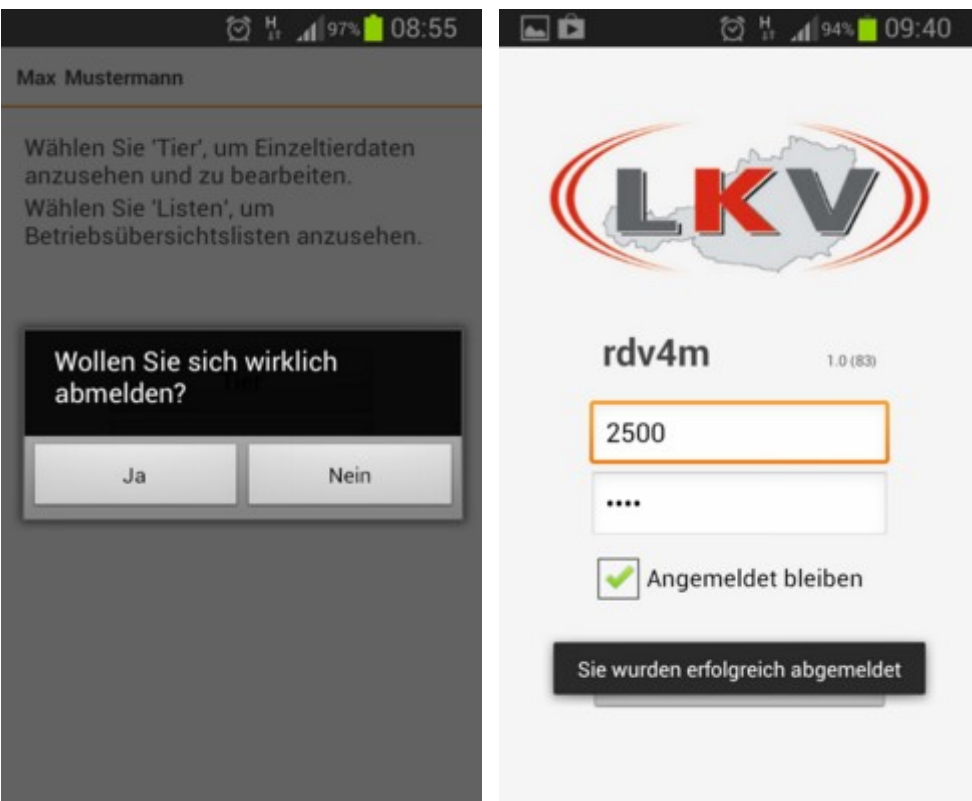

# <span id="page-9-0"></span>**Module**

Das Programm besteht aus 2 Modulen.

- **Tier** Wählen Sie Tier, um Einzeltierdaten anzusehen und zu bearbeiten
- **·** [Listen](#page-23-0)  Wählen Sie Listen, um Betriebsübersichtslisten anzusehen

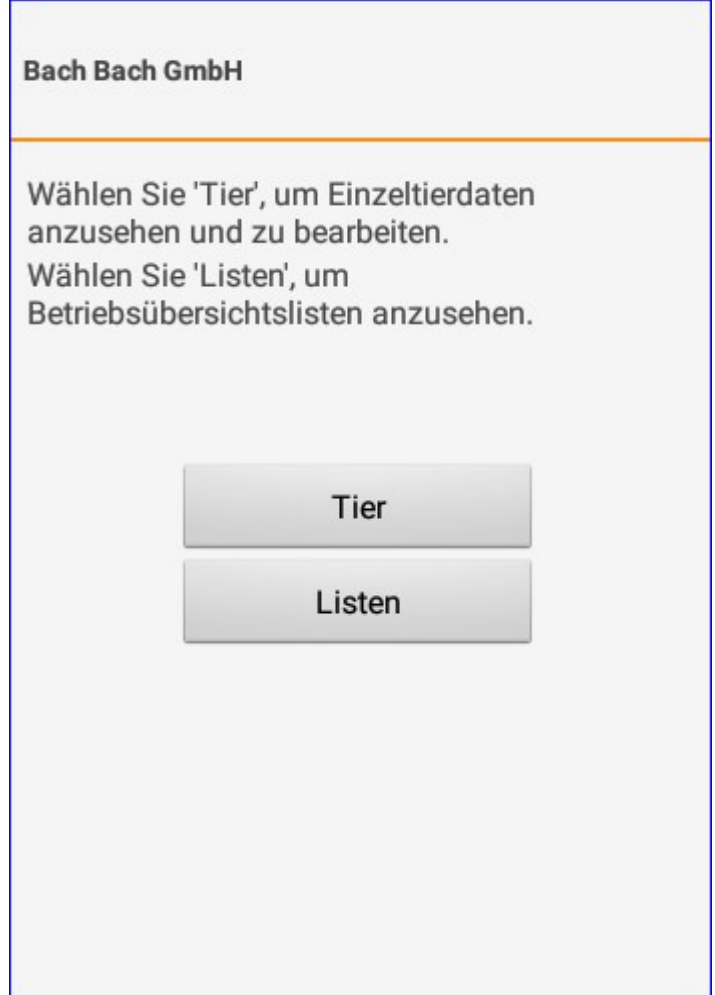

## <span id="page-10-0"></span>**Tier**

### **Übersicht:**

Nach dem Klick auf den *Tier* Button in der Ansicht [Module](#page-9-0), gelangen Sie nun in die Tierauswahl. Hier finden Sie ihren aktuellen Tierbestand.

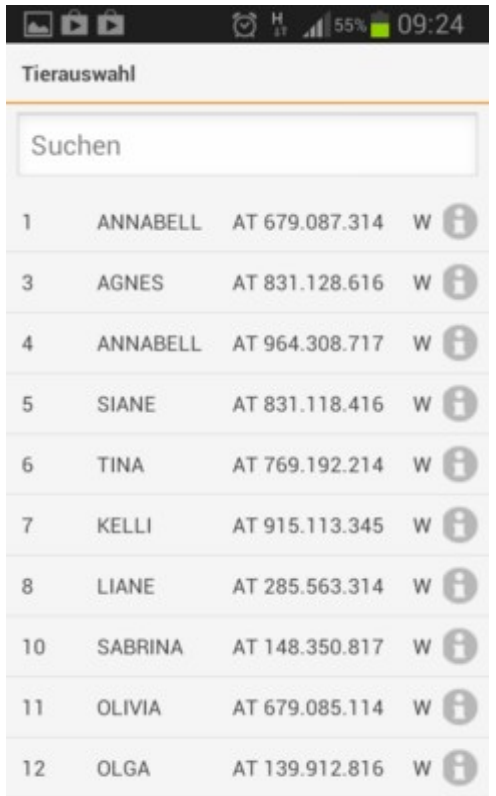

Angezeigt werden die Stallnummer, der Tiername, die Tier-Lebensnummer sowie das Geschlecht.

### **Aktionen:**

#### **Tiere suchen/Anzeige einschränken:**

Durch die Eingabe (auch von Teilen) des Namens, in das Suchfeld können Sie die Anzeige einschränken oder gezielt nach Tieren suchen. Wenn Sie bis zu 4 Ziffern erfassen wird nach Stallnummern gesucht, ab 5 Ziffern wird die Anzeige nach Lebensnummern eingeschränkt.

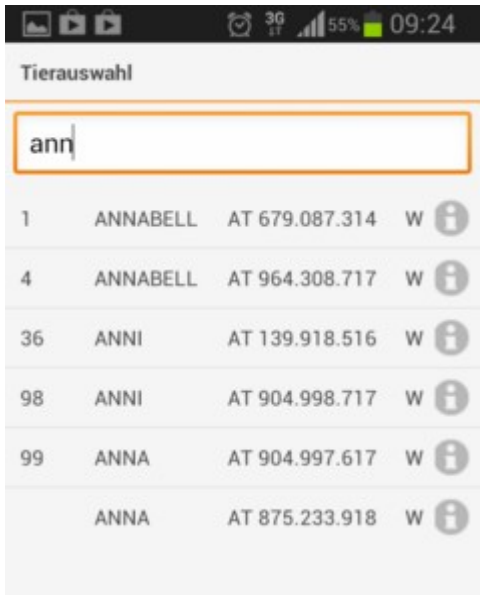

### **Verzweigungen:**

#### **Tierinfo:**

Durch Klick auf das Info Symbol am Ende der Tierzeile gelangen Sie in die Ansicht [Tierinfo.](#page-12-0)

#### **Tierdetail:**

Durch Klick auf die Tierzeile gelangen Sie in die Ansicht [Tierdetail.](#page-13-0)

## <span id="page-12-0"></span>**Tierinfo**

### **Übersicht:**

図 5 .4 89% 11:18 EVERGAY 775 AT 991.775.117 2 OLLI AT 484.014.418 geb: 07.04.2010 57,3 Mo. V: ROSSITER geb: 27.11.2010 62.5 Mo. M: EVERGAY D MV: TMAGE V: ASHLAR Gek: 26.12.13 Kalb: EVERGAY 799 AT 977.799.319 M: OLGA MV: JURUS  $LJ$ Gek: 02.01.15 Bel: Kalb: OTTI AT 881.551.928 W Bel: RZG: 101 RZM: 94  $+365 - 0.09$  $+6 - 0.17$  $-4$ 3/2 279 9.583 3,40 3,08 621 1 23.10.12(M) 42 306/1320 480/1200  $HL: 2$ 10.263 3,29 3,09 655 2 26.12.13(W) 36 286/1250 200.000 3,00 2,00 9999  $LL:$ M 1/2,53 Anpaarungsvorschläge vom 08.02.2016 W (1) 36 (1) 286/1250<br>M (1) 42 (1) 306/1320 (1) 1. GOLDDAY NL 475.750.563 2. MODEL US 70.477.026 480/1200 3. MEL US 69.398.736 40 197/785 EL.  $344/$ 833

Hier finden Sie die wichtigsten Informationen zu dem gewählten Tier. Geburtsdatum, Alter in Monaten, Vater, Mutter, Muttervater, letztes Kalbedatum und Kalb (Z für Zwillinge), aktuelles Belegdatum und Sollkalbedatum, Zuchtwerte und die Ergebnisse aus der Milc h- oder Fleischleistungsprüfung sowie die Anpaarungsvorschläge aus Optibull.

### **Aktionen:**

#### **Nächstes/voriges Tier:**

Durch Wischen über den Bildschirm, wechseln Sie zum nächsten oder vorigen Tier der Tierliste.

## <span id="page-13-0"></span>**Tierdetail**

### **Übersicht:**

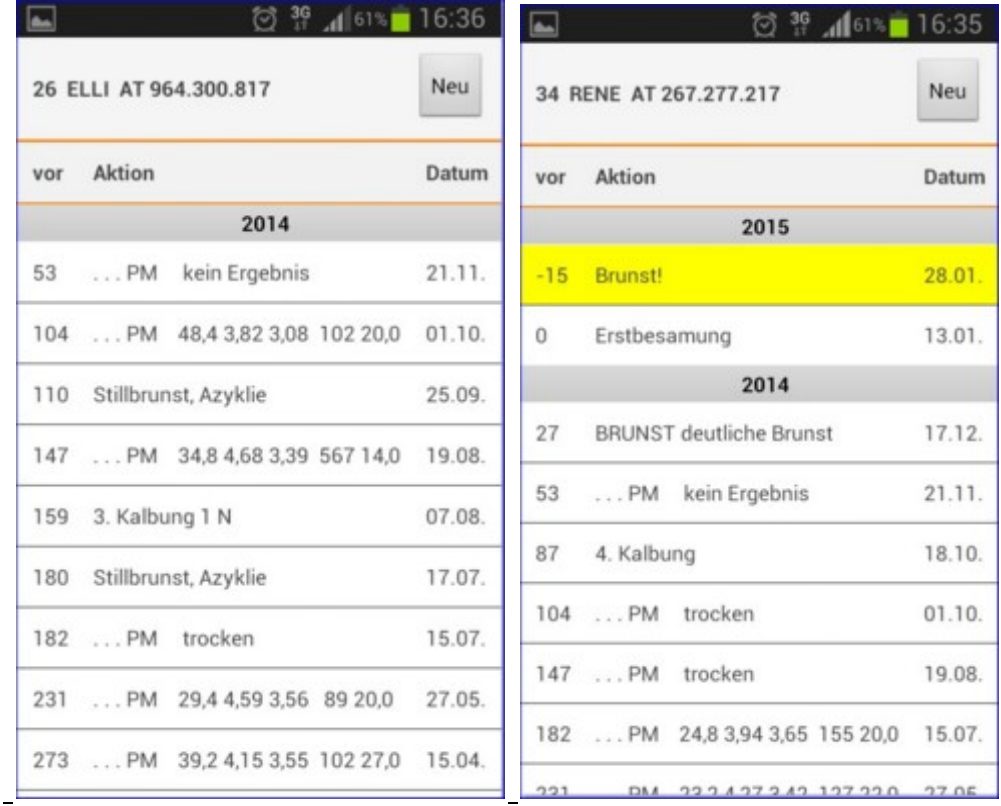

Hier sind alle Aktionen und Beobachtungen wie z.B.: Belegungen, Kalbungen, Probemelkungen und Wiegungen (inklusive Ergebnisse), Trächtigkeitsuntersuchungen usw., beginnend ab der Geburt und zeitlich geordnet, dargestellt. In dieser Darstellung werden auch die Diagnosen, welche im Rahmen des Gesundheitsmonitoringprojektes GMON erfasst werden, sowie die Anmerkungen aus der Milchprüfung angezeigt. Aktionen welche in der Zukunft liegen (gelb markiert) stammen aus den jeweiligen Aktionslisten im [Modul Listen.](#page-23-0)

### **Aktionen:**

#### **Nächstes/voriges Tier:**

Durch Wischen über den Bildschirm, wechseln Sie zum nächsten oder vorigen Tier der Tierliste.

#### **Neue Aktion/Beobachtung erfassen:**

Klicken Sie auf den Button *Neu*. Es öffnet sich eine Ansicht mit den möglichen Aktionen.

![](_page_14_Picture_22.jpeg)

Klicken Sie auf die gewünschte Aktion.

#### **Brunst:**

Hier können Sie nun eine Brunstbeobachtung erfassen.

![](_page_15_Picture_29.jpeg)

Wählen Sie aus dem Menü den gewünschten Aktionswert, ändern Sie gegebenenfalls das Datum und erfassen Sie wenn nötig eine zusätzliche Bemerkung, bestätigen Sie die Eingaben durch klicken auf den *Speichern* Button.

#### **Belegung:**

Hier können Sie nun eine Belegung erfassen.

![](_page_15_Picture_30.jpeg)

Wählen Sie aus dem Menü den gewünschten Aktionswert, ändern Sie gegebenenfalls das Datum und erfassen Sie wenn nötig eine zusätzliche Bemerkung, bestätigen Sie die Eingaben durch klicken auf den *Speichern* Button.

#### **TU Trächtigkeitsuntersuchung:**

Hier können Sie nun das Ergebnis einer Trächtigkeitsuntersuchung erfassen.

![](_page_16_Picture_48.jpeg)

Wählen Sie aus dem Menü den gewünschten Aktionswert, ändern Sie gegebenenfalls das Datum und erfassen Sie wenn nötig eine zusätzliche Bemerkung, bestätigen Sie die Eingaben durch klicken auf den *Speichern* Button.

#### **Trocken:**

Hier können Sie ein Trockenstellen erfassen.

![](_page_17_Picture_29.jpeg)

Wählen Sie aus dem Menü den gewünschten Aktionswert, ändern Sie gegebenenfalls das Datum und erfassen Sie wenn nötig eine zusätzliche Bemerkung, bestätigen Sie die Eingaben durch klicken auf den *Speichern* Button.

#### **EBB Eigenbestandsbesamung:**

Eingenbestandsbesamer können hier eine Besamung erfassen.

![](_page_17_Picture_30.jpeg)

![](_page_18_Picture_58.jpeg)

Wählen Sie die Station, ändern Sie wen nötig das Belegungsdatum, wählen Sie den Stier über den Button *Auswählen*, erfassen Sie die Belegungsart und ob es sich eventuell um gesextes Sperma handelt. Klicken Sie danach auf *Überprüfen*, Daten werden überprüft bestätigen Sie die Daten mit *OK* und speichern sie die Belegung mit *Speichern*.

Falls der betreffende Stier nicht über *Auswählen* zu finden ist, erfassen Sie die Lebensnummer (Ländercode 2stellig danach die Nummern) einfach im Feld *Stier*, nach betätigen von *Überprüfen* wird überprüft ob Stier schon in der RDV Datenbank existiert, wenn nicht erhalten Sie eine Fehlermeldung - wenden Sie sich an Ihre zuständige Besamungsanstalt oder Ihren LKV damit diese den Eintrag des Besamungsstieres veranlassen.

![](_page_19_Picture_28.jpeg)

Belegung mit Stiere aus Optibull Vorschlägen. Wenn für das Tier Vorschläge aus dem Programm Optibull zur Verfügung stehen erscheint der Button *Vorschläge* (anstatt Auswählen).

![](_page_19_Picture_29.jpeg)

Hier finden Sie 3 Vorschläge aus Optibull - inklusive Reihung. Klicken Sie auf den gewünschten Stier um ihn zu übernehmen oder auf 'zur allgemeinen Liste' um zum Stierpool zu gelangen. Speichern Sie danach die EBB wie gewohnt.

#### **Sonstiges:**

Hier können Sie sonstige Beobachtungen, Aktionen sowie Notizen zu dem gewählten Tier speichern.

![](_page_20_Picture_44.jpeg)

Wählen Sie aus dem Menü den gewünschten Aktionstyp sowie den Aktionswert, ändern Sie gegebenenfalls das Datum und erfassen Sie wenn nötig eine zusätzliche Bemerkung, bestätigen Sie die Eingaben durch klicken auf den *Speichern* Button.

#### **Termin erstellen:**

Hier können Sie einem Termin zu dem gewählten Tier erstellen.

![](_page_21_Picture_23.jpeg)

Erfassen Sie einen Text, ändern Sie gegebenenfalls das Datum und bestätigen Sie die Eingaben durch klicken auf den *Speichern* Button. Dieser Termin ist danach in der [Tagesliste](#page-31-0) sichtbar.

#### **Löschen von erfassten Daten:**

Soeben erfasste Daten können - mit Ausnahme der Eigenbestandsbesamung - auch wieder gelöscht werden. Drücken Sie dafür lange auf die betreffende Zeile (in der Ansicht Tierdetail) - Meldung erscheint - bestätigen Sie die Löschung durch klicken auf *Löschen.*

![](_page_22_Picture_3.jpeg)

## <span id="page-23-0"></span>**Listen**

### **Übersicht:**

![](_page_23_Picture_3.jpeg)

Hier finden Sie verschiedene Listen, welche nach voreingestellten Kriterien befüllt werden. Diverse Einschränkungen für Besamungen, Trächtigkeitsuntersuchungen, Trockenstellen und Kalbungen, können im RDV4M im Modul ADMIN, in der Ansicht Aktionsliste, festgelegt werden.

Zur Auswahl stehen:

- [Brunst](#page-24-0)
- [Besamung](#page-25-0)
- **[TU Trächtigkeitsuntersuchung](#page-26-0)**
- [TU-Ergebnisse](#page-27-0)
- [Trocken](#page-28-0)
- [Auffällig](#page-29-0)
- [Kalben](#page-30-0)
- **•** [Tagesliste](#page-31-0)
- **•** [Termin erstellen](#page-32-0)

Klicken Sie auf den jeweiligen Button und Sie gelangen in die Ansichtsmaske dieser Liste. Darin finden Sie alle Tiere, welche den jeweiligen Selektionskriterien entsprechen, durch den Klick auf eine Tierzeile gelangen Sie in die Ansicht [Tierdetail](#page-13-0) des jeweiligen Tieres.

#### **Nächstes/voriges Tier:**

Durch Wischen über den Bildschirm, wechseln Sie zum nächsten oder vorigen Tier der Aktionsliste.

## <span id="page-24-0"></span>**Brunst**

### **Übersicht:**

![](_page_24_Picture_69.jpeg)

Hier sehen Sie nun die Tiere, welche zur Brunstbeobachtung anstehen. Es wird zwischen Tieren mit Brunstkontrolle nach Bruntbeobachtung oder Belegung und zwischen Tieren mit Brunst nach Kalbung unterscheiden. Durch Klick auf den Pfeilbutton öffnet sich die Tierliste. Klicken Sie auf eine Tierzeile, sie gelangen in die Ansicht [Tierdetail](#page-13-0) dieses Tieres, hier sehen Sie nun die genauen Informationen und können, wie in der Ansicht [Tierdetail b](#page-13-0)eschrieben, eine Aktion/Beobachtung erfassen.

Die Brunstbeobachtung beginnt mit dem Eintrag der ersten positiven Brunstbeobac htung bzw. dem Abkalben, nach 21 Tagen wird wieder der Hinweis zur Brunstbeobac htung angezeigt. Wenn die Aktion *abbluten* erfasst wird, dann

erfolgt die Anzeige der nächsten Brunstbeobachtung nach 20 Tagen. Wenn beim Tier eine Belegung erfasst wurde, dann erfolgt nach 21 Tagen die Anzeige 'Brunst nach Belegung?'.

## <span id="page-25-0"></span>**Besamung**

### **Übersicht:**

![](_page_25_Picture_69.jpeg)

Hier sehen Sie nun die Tiere, welche zur 1. Besamung anstehen. Bei Kühen wird das letzte Kalbedatum und der Laktationstag (LT) angezeigt, bei Jungtieren das Alter in Monaten. Klicken Sie auf eine Tierzeile, sie gelangen in die Ansicht [Tierdetail](#page-13-0) dieses Tieres, hier sehen Sie nun die genauen Informationen und können, wie in der Ansicht [Tierdetail b](#page-13-0)eschrieben, eine Aktion/Beobachtung erfassen.

Diese Liste zeigt alle Kühe, welche nach einer Abkalbung, wieder belegt werden sollten. Zeigt alle Tiere, eines gewissen Laktationsabschnittes, ohne eine eingetragene Belegung oder wenn das letzte Ereignis eine negative Trächtigkeitsuntersuchung war. Sowie alle weiblichen Jungtiere ab einem gewissen Alter.

Als Standard wurde hier der Zeitraum zwischen den 10 und 150 Laktationstag festgelegt. Die Einschränkung für die Auswahl der angezeigten Tiere können Sie im RDV4M Modul ADMIN, in der Ansicht Aktionsliste, unter dem Punkt 'Tiere zur Erstbesamung', selbst ändern.

# <span id="page-26-0"></span>**TU**

## **Übersicht:**

![](_page_26_Picture_64.jpeg)

Hier sehen Sie nun die Tiere, bei welchen eine Trächtigkeitsuntersuchung durchgeführt werden sollte. Klicken Sie auf eine Tierzeile, sie gelangen in die Ansicht [Tierdetail](#page-13-0) dieses Tieres, hier sehen Sie nun die genauen Informationen und können, wie in der Ansicht [Tierdetail](#page-13-0) beschrieben, eine Aktion/Beobachtung erfassen.

Sie können über den Button **Mehrfachauswahl** gleichzeitig ein Ergebnis bei mehreren Tieren speichern. Klick auf **Mehrfachauswahl**, Klick auf die Tiere (werden gelb), danach klicken sie auf das Ergebnis (positv, fraglich oder negativ).

Als Standard wurde hier der Zeitraum zwischen den 35. und den 100. Tag nach der letzten Belegung festgelegt. Die Einschränkung für die Auswahl der angezeigten Tiere können Sie im RDV4M im Modul ADMIN, in der Ansicht Aktionsliste, unter dem Punkt 'Tiere zur Trächtigkeitskontrolle', selbst ändern.

## <span id="page-27-0"></span>**TU-Ergebnisse**

### **Übersicht:**

![](_page_27_Picture_42.jpeg)

Hier sehen Sie nun die Tiere, bei welchen eine Trächtigkeitsuntersuchung durchgeführt wurde. Klicken Sie auf eine Tierzeile, sie gelangen in die Ansicht [Tierdetail d](#page-13-0)ieses Tieres, hier sehen Sie nun die genauen Informationen und können, wie in der Ansicht [Tierdetail](#page-13-0) beschrieben, eine Aktion/Beobachtung erfassen.

## <span id="page-28-0"></span>**Trocken**

### **Übersicht:**

![](_page_28_Picture_78.jpeg)

Zeigt die Kühe, die nach den getroffenen Einschränkungen, trockengestellt werden sollten. In Klammer werden die Tage seit Beginn der Troc kenstellfrist angezeigt.

Klicken Sie auf eine Tierzeile, sie gelangen in die Ansicht [Tierdetail](#page-13-0) dieses Tieres, hier sehen Sie nun die genauen Informationen und können, wie in der Ansicht [Tierdetail b](#page-13-0)eschrieben, eine Aktion/Beobachtung erfassen.

Sie können über den Button **Mehrfachauswahl** gleichzeitig ein Ergebnis bei mehreren Tieren speichern. Klick auf **Mehrfachauswahl**, Klick auf die Tiere (werden gelb), danach klicken sie auf *trockengestellt*.

Als Standard wurde hier der Zeitraum zwischen den 60. und 21. Tag vor dem errechneten Sollkalbedatum festgelegt. In der Spalte Trockenstellen wird der Trockenstelltag angegeben, welcher standardmäßig 60 Tage vor dem Sollkalbedatum liegt. Die Einschränkung für die Auswahl der angezeigten Tiere, sowie für den Trockenstelltag können Sie im Modul ADMIN, in der Ansicht Aktionsliste, unter dem Punkt 'Tiere zum Trockenstellen', selbst ändern.

## <span id="page-29-0"></span>**Auffällig**

### **Übersicht:**

![](_page_29_Picture_61.jpeg)

Hier sehen Sie nun die Tiere, welche den Selektionskriterien entsprechen. Klicken Sie auf eine Tierzeile, sie gelangen in die Ansicht [Tierdetail](#page-13-0) dieses Tieres, hier sehen Sie nun die genauen Informationen und können, wie in der Ansicht [Tierdetail b](#page-13-0)eschrieben, eine Aktion/Beobachtung erfassen.

In dieser Liste finden Sie die - für das jeweilig letzte Probemelkungen - auffälligen Tiere. Analog zur Ansicht *Auffällige Tiere* im RDV4M. Die automatisch eingetragenen Standardwerte können Sie im RDV4M im Modul ADMIN in der Ansicht Auffällige Tiere verändern. Selektiert werden Tiere mit Auffälligkeiten in der Leistungsschwankung, Anzahl der Besamungen, Zellzahl und dem Fett-Eiweiß-Quotienten.

## <span id="page-30-0"></span>**Kalben**

### **Übersicht:**

![](_page_30_Picture_63.jpeg)

Hier sehen Sie nun die Tiere, welche den Selektionskriterien entsprechen. Klicken Sie auf eine Tierzeile, sie gelangen in die Ansicht [Tierdetail](#page-13-0) dieses Tieres, hier sehen Sie nun die genauen Informationen und können, wie in der Ansicht [Tierdetail b](#page-13-0)eschrieben, eine Aktion/Beobachtung erfassen.

Zeigt die Kühe, die nach den getroffenen Einschränkungen, zur Kalbung anstehen. In Klammer sehen sie den aktuellen Trächtigkeitstag.

Als Standard wurde hier der Zeitraum zwischen dem 20. Tag vor dem errechneten Sollkalbedatum und dem 330 Trächtigkeitstag festgelegt. Die Einschränkung für die Auswahl der angezeigten Tiere können Sie im RDV4M im Modul ADMIN, in der Ansicht Aktionsliste, unter dem Punkt Tiere 'zum Kalben', selbst ändern.

# <span id="page-31-0"></span>**Tagesliste**

## **Übersicht:**

![](_page_31_Picture_56.jpeg)

Hier werden alle Aktionen, der nächsten 7 Tage (beginnend mit dem heutigen Tag), angezeigt. Aktionen, welche sich über einen gewissen Zeitraum erstrecken und somit über die ganze Woche laufen würden, werden nur am aktuellen Tag angezeigt. Durch Wischen wechseln sie zu den Tageslisten der nächsten 5 Tage - hier sehen Sie nur die Aktionen des jeweiligen Tages.

Klicken Sie auf eine Tierzeile, sie gelangen in die Ansicht [Tierdetail](#page-13-0) dieses Tieres, hier sehen Sie nun die genauen Informationen und können, wie in der Ansicht [Tierdetail b](#page-13-0)eschrieben, eine Aktion/Beobachtung erfassen.

## <span id="page-32-0"></span>**Termin erstellen**

### **Übersicht:**

![](_page_32_Picture_3.jpeg)

Hier können Sie Termine für den Betrieb erstellen. Diese sind dann auf der [Tagesliste](#page-31-0) des betreffenden Tages sichtbar. Erfassen Sie einen Text, ändern Sie gegebenenfalls das Datum und bestätigen Sie die Eingaben durch klicken auf den *Speichern* Button.

![](_page_33_Picture_12.jpeg)